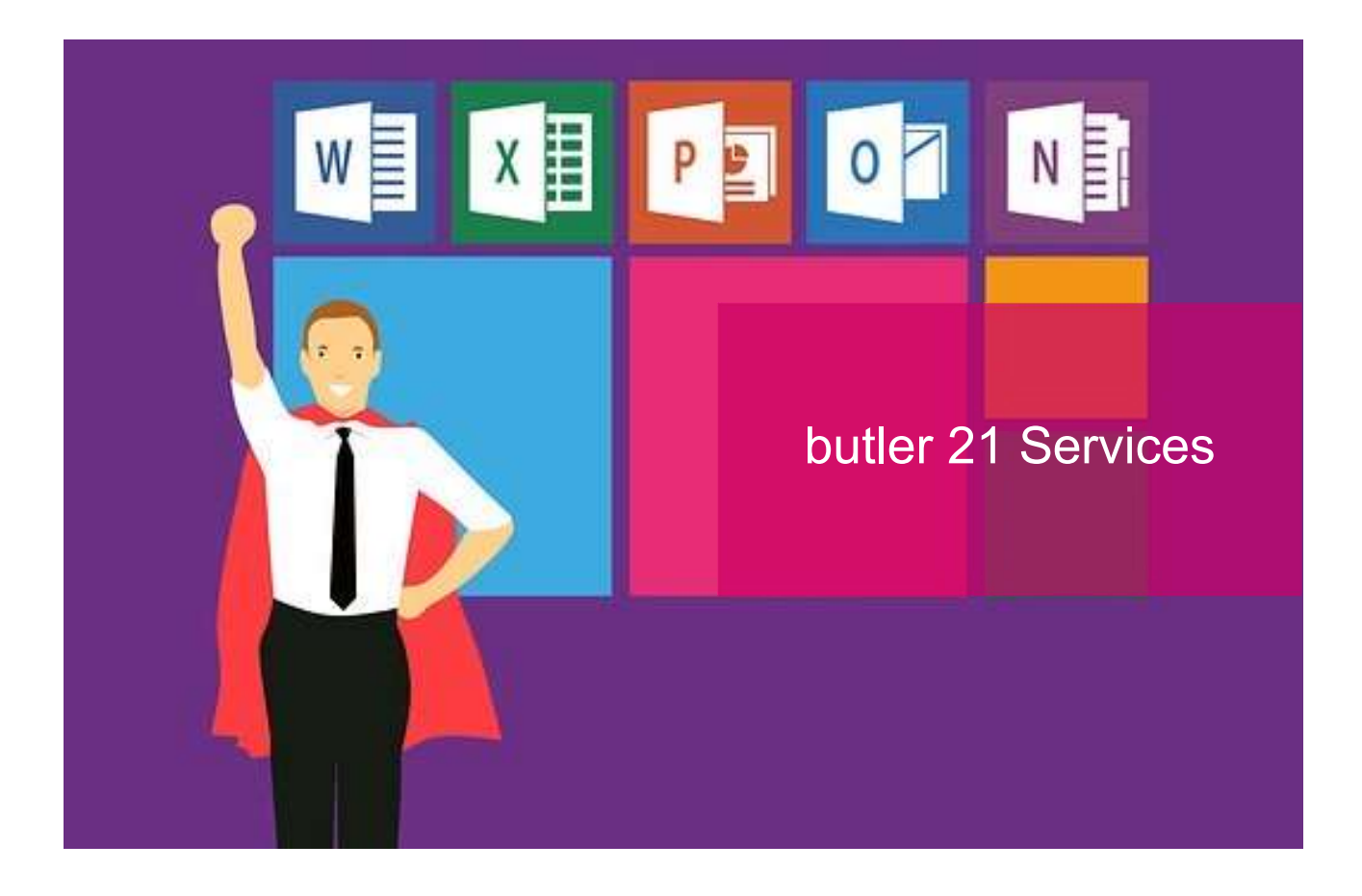

# butler löscht E-Mails aus Outlook: So lassen Sie automatisch eine Sicherungskopie erstellen

Damit das Postfach unseres E-Mail-Accounts nicht früher oder später überläuft, werden die E-Mails regelmäßig gelöscht, nachdem butler diese abgerufen und sicher gespeichert hat. Wie Sie trotzdem eine Sicherungskopie Ihrer Mails in Outlook behalten, zeigt Ihnen dieser Leitfaden

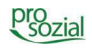

#### INHALT

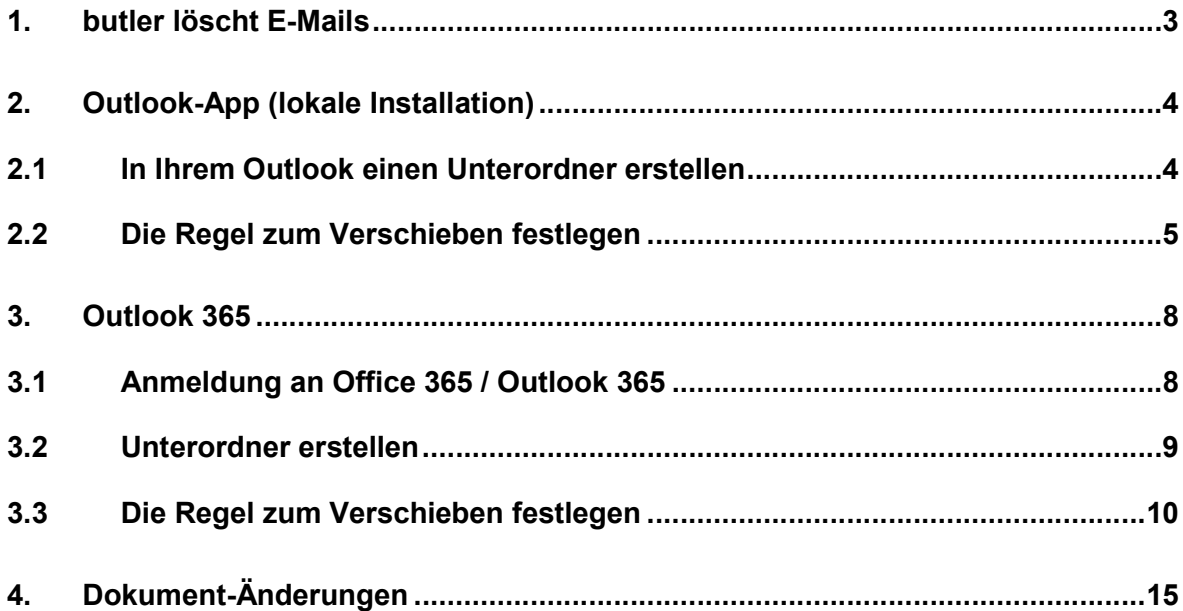

#### Hinweis:

Aufgrund der besseren Lesbarkeit wird in diesem Text nur die männliche Schreibweise verwendet. Wir bitten alle lesenden Personen um Verständnis.

In Leitfäden wird viel von Schaltflächen geschrieben. Zum besseren Verständnis:

- Ist der Name der Schaltfläche in Anführungszeichen geschrieben (z. B. "Nachricht senden"), wird die Schaltfläche beschrieben.
- Ist der Name der Schaltfläche in Anführungszeichen fett geschrieben (z. B. "Nachricht senden"), ist in dem Leitfaden ein Klick auf eine Schaltfläche gemeint.

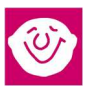

### 1. butler löscht E-Mails

Jeden Tag erreichen uns viele Nachrichten auf elektronischem Weg. Der butler-Mailservice ruft kontinuierlich die eingehenden E-Mails aus dem Posteingang Ihres E-Mail-Accounts (Outlook) ab, so dass Sie sie in Ihrem butler sichten, ablegen, bearbeiten oder beantworten können. Die "Original"-Mails in Outlook werden nach einer voreingestellten Zeit, der sogenannten "delete-time" (in der Regel 30 Tage), vom Mailserver gelöscht. Damit ist gewährleistet, dass das Postfach Ihres E-Mail-Accounts nicht früher oder später überläuft.

Wenn Sie dies nicht wünschen, können Sie den Löschvorgang quasi umgehen, indem die Mails automatisiert in einen anderen Ordner Ihres E-Mail-Accounts kopiert werden. Dort bleiben Sie unangetastet liegen, da butler nur auf den Posteingangs-Ordner zugreift.

Nachfolgend zeigen wir Ihnen, wie Sie diesen zusätzlichen Ordner einrichten und wie Sie einstellen, dass Ihre Mails automatisch dorthin kopiert werden, und zwar

- a) in der lokal installierten Outlook-App (Kapitel 2) und
- b) in Outlook 365 (Kapitel 3).

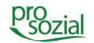

### 2. Outlook-App (lokale Installation)

Wenn sie eine Outlook-App lokal auf Ihrem Arbeitsgerät installiert haben, gehen Sie wie folgt vor:

#### 2.1 In Ihrem Outlook einen Unterordner erstellen

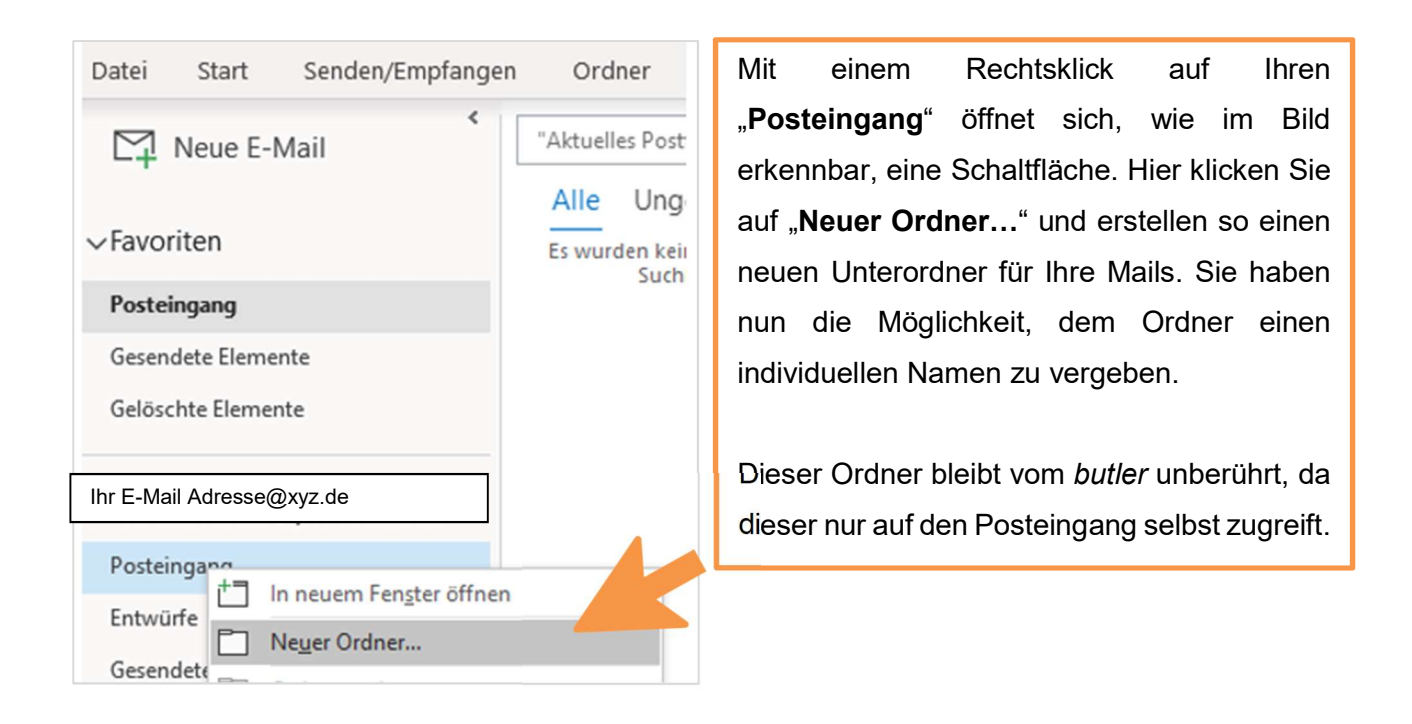

Bild 1: Erstellen eines neuen Ordners

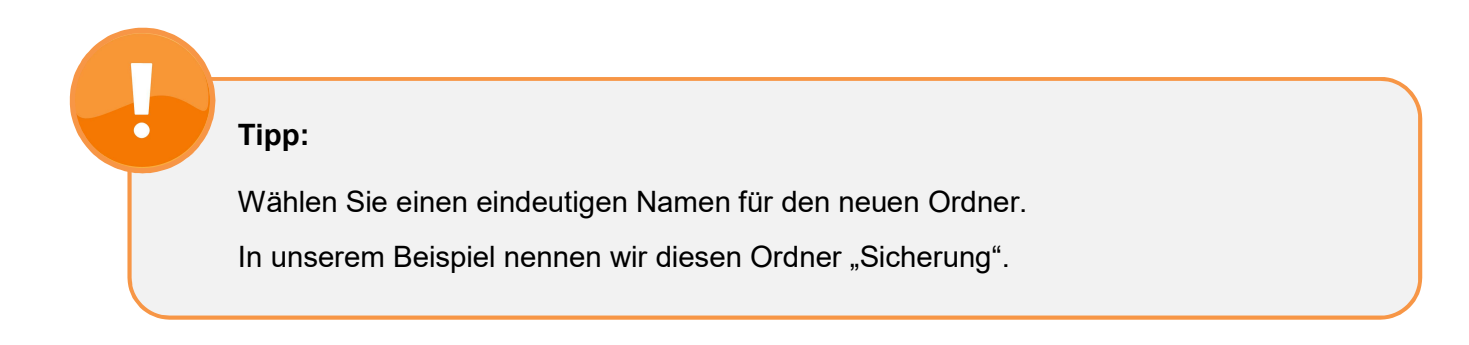

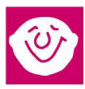

#### 2.2 Die Regel zum Verschieben festlegen

Das Verschieben von E-Mails in den neu angelegten Ordner kann von Outlook automatisiert erfolgen. Dazu müssen wir eine sogenannte "Regel" festlegen.

Um den butler-Mailservice dadurch nicht zu beeinträchtigen, erstellen wir lediglich eine "Eins-zu-Eins"-Kopie ihrer eingegangenen E-Mail. Das Original bleibt im Eingangskorb bestehen, wird vom butler-Mailservice abgeholt und dann weiterhin nach 30 Tagen gelöscht. Die automatisch erstellte Kopie bleibt davon unberührt und Sie haben somit eine Sicherung Ihres Maileingangs geschaffen.

Dazu rufen Sie zunächst das Menü "Regeln und Benachrichtigungen" in Ihrem Outlook auf:

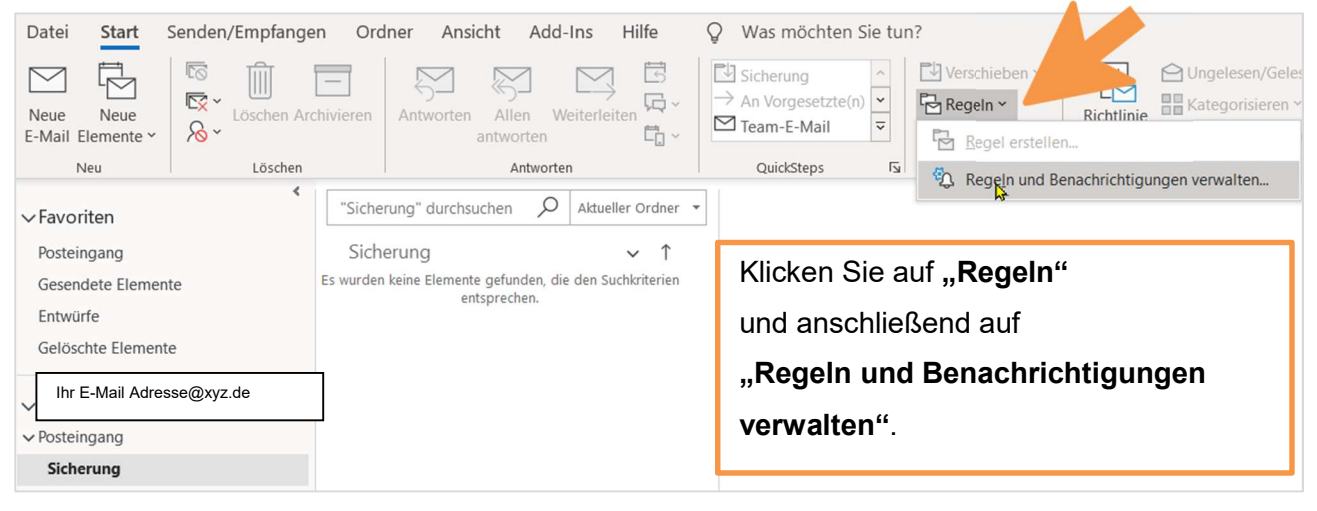

Bild 2: Neue Regel erstellen

Es öffnet sich das Fenster "Regeln und Benachrichtigungen":

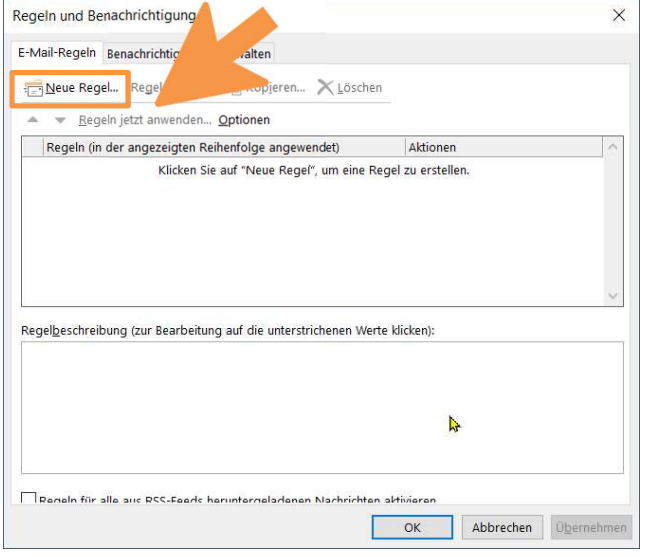

Wählen Sie nun "Neue Regel", um eine neue Regel zu erstellen.

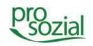

Es öffnet sich der "Regel-Assistent":

Wählen Sie hier "Regel auf von mir empfangene Nachrichten anwenden" aus und klicken dann auf "Weiter >".

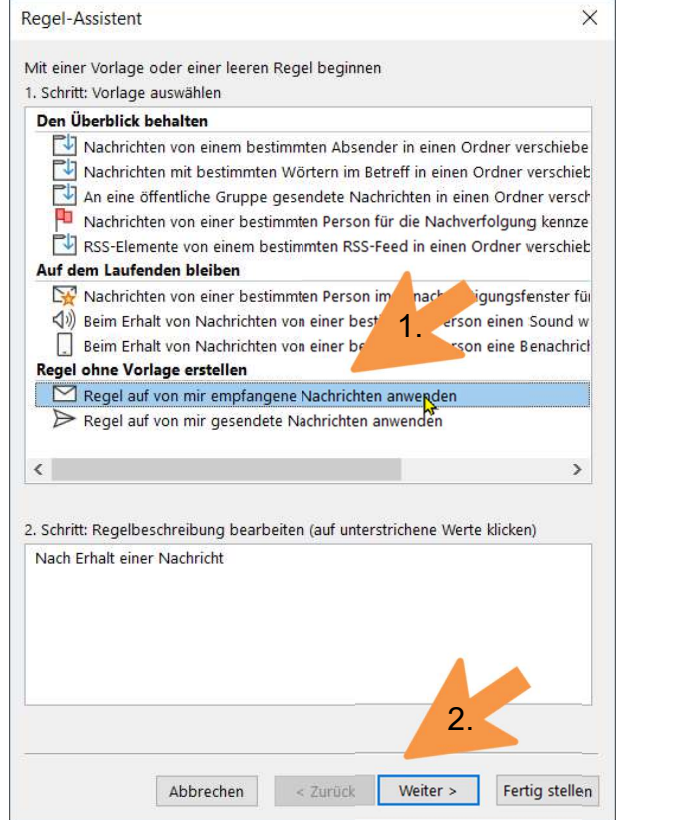

Bild 3: Regel auswählen

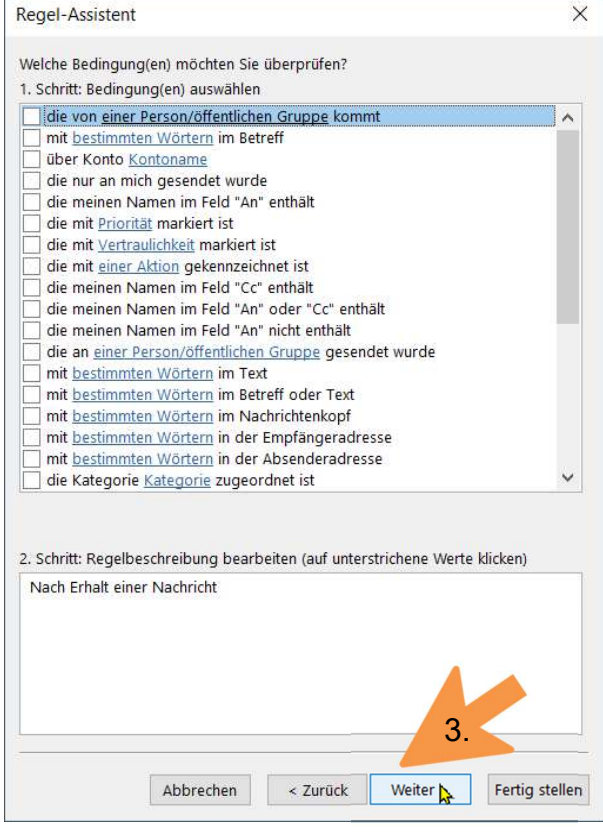

Bild 4: Regel bearbeiten

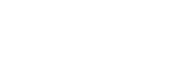

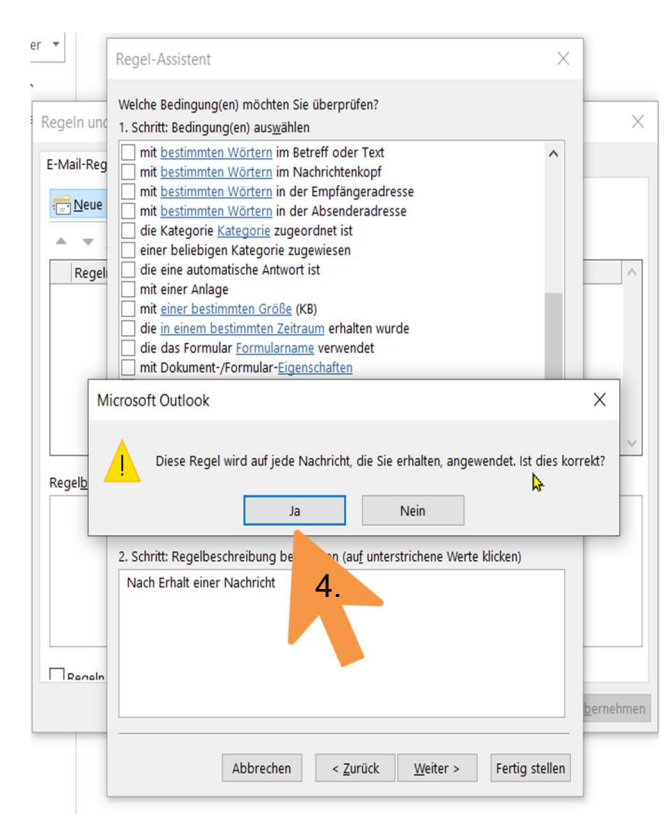

Bild 5: Regeln bearbeiten, Fehlermeldung Bild 6: Auswahl der Option: "Kopieren"

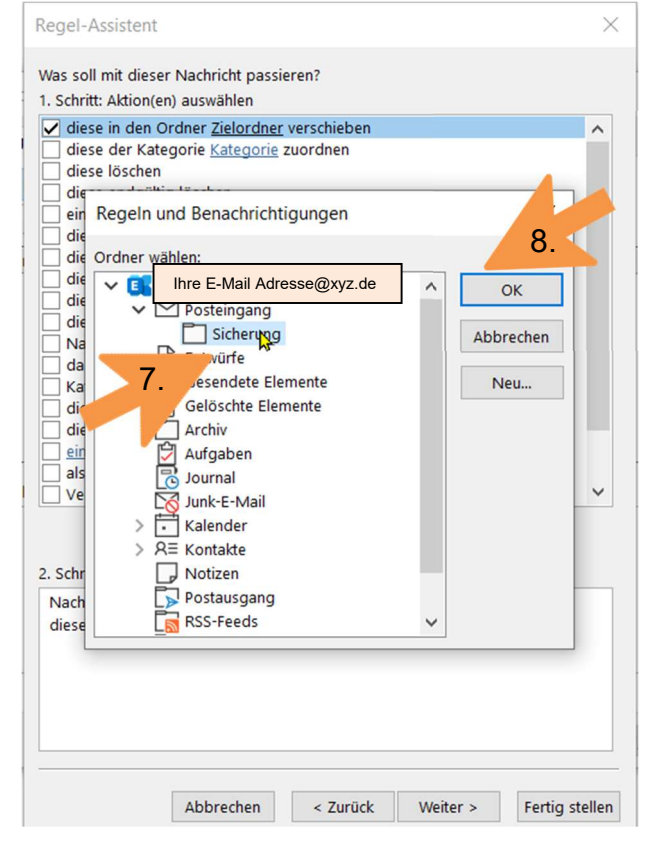

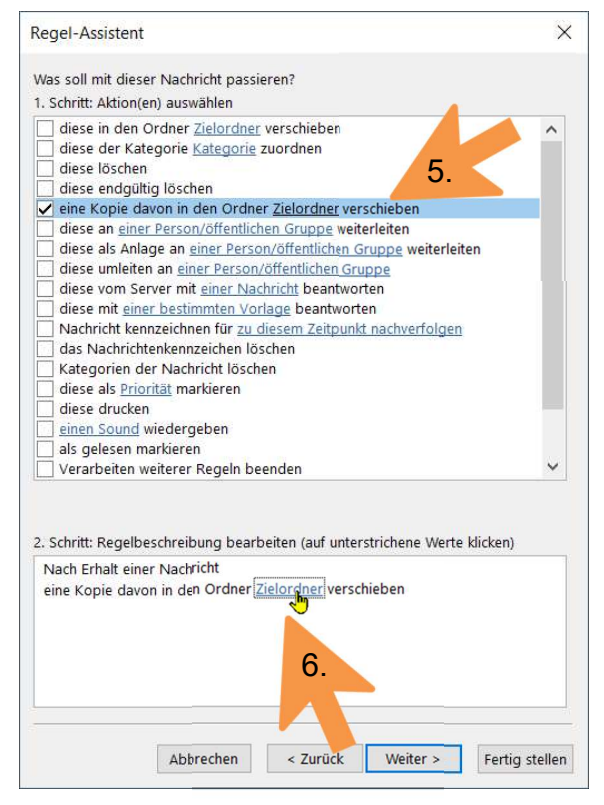

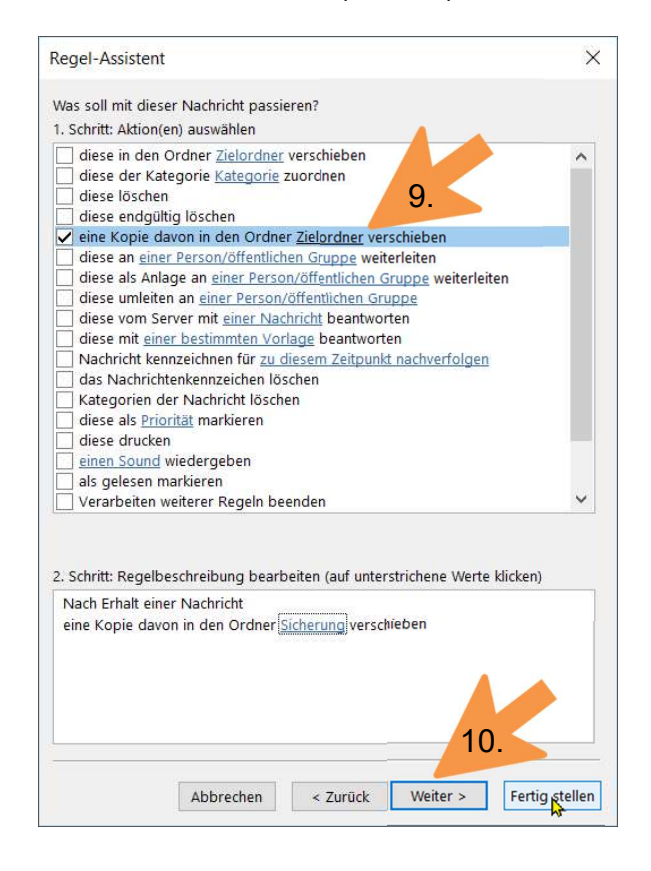

Bild 7: Zielordner auswählen Bild 8: Erstellen der Regel abschließen

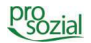

#### 3. Outlook 365

Sollten Sie keine Outlook-App lokal auf Ihrem Gerät installiert haben, können Sie auch Ihr Outlook 365 (das zu Ihrem Office-Paket gehört) nutzen, um hier einen neuen Ordner anzulegen und Ihre Mails, wenn gewünscht, dorthin zu kopieren.

#### 3.1 Anmeldung an Office 365 / Outlook 365

Öffnen Sie dazu beispielsweise die Internetseite www.office.com mit einem Internetbrowser Ihrer Wahl und melden sich dazu mit Ihrem persönlichen Anmeldenamen und dem dazugehörigen Passwort an. Sie gelangen nun automatisch auf die Startseite Ihres Office 365.

Im Oberen Bildschirmbereich können Sie eine Auswahl der zur Verfügung stehenden Apps sehen. Klicken Sie auf die Kachel "Outlook", um in Ihr Postfach zu gelangen.

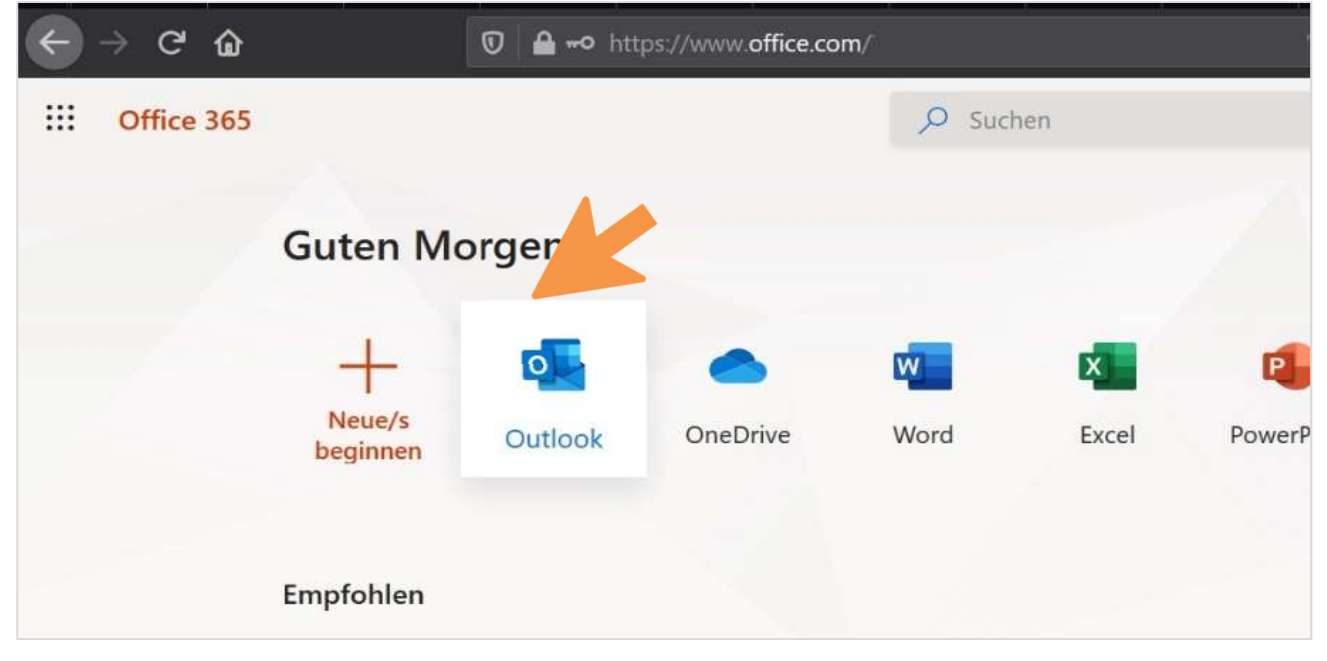

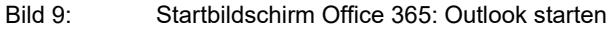

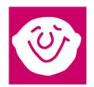

#### 3.2 Unterordner erstellen

So wie bei der lokalen Installation (in Kapitel 2 beschrieben) ist auch bei ihrem Office 365 das Erstellen eines neuen Ordners sowie das Verschieben der E-Mails möglich.

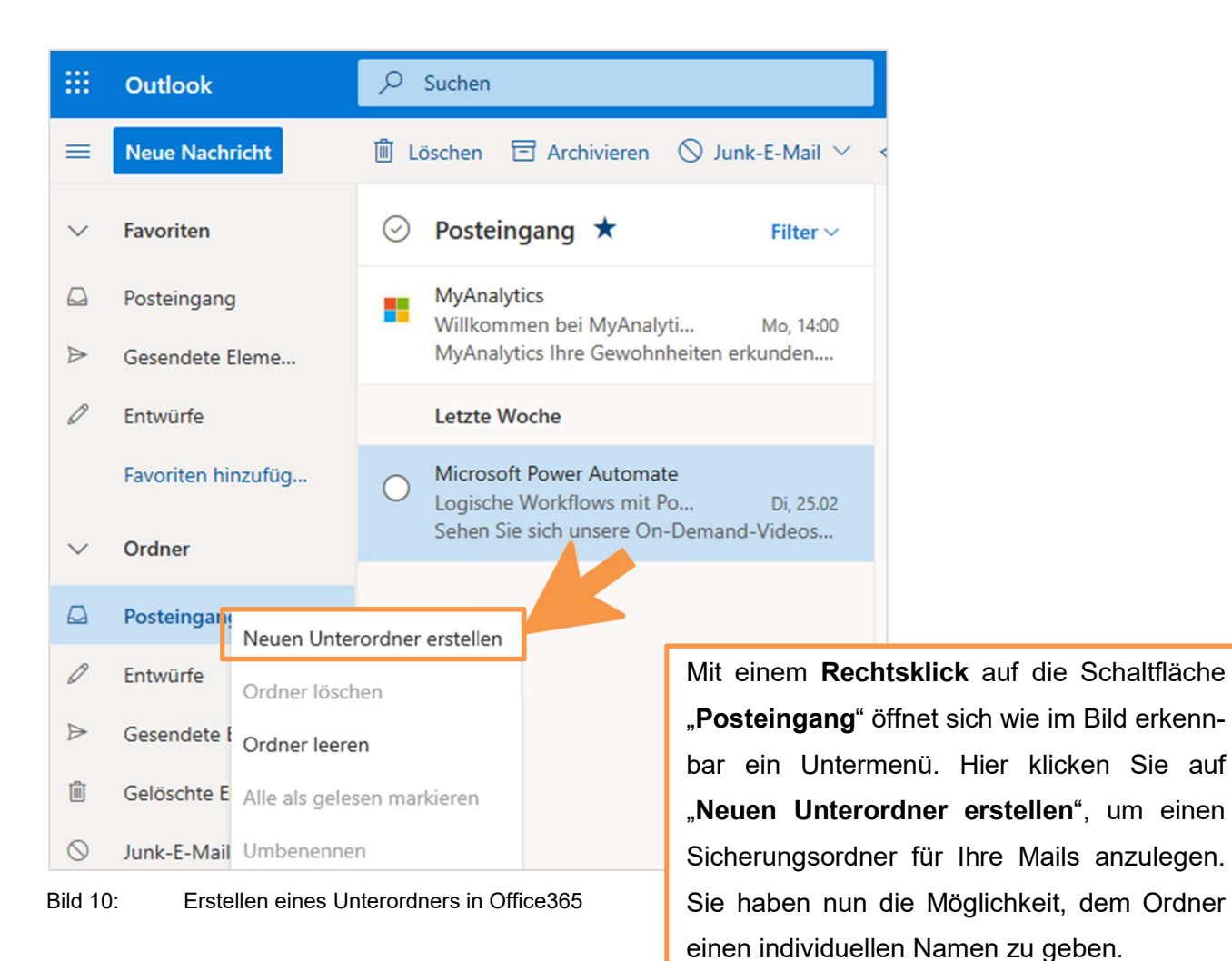

Tipp:

Wählen Sie einen eindeutigen Namen für den neuen Ordner. In unserem Beispiel nennen wir diesen Ordner "Sicherung".

#### 3.3 Die Regel zum Verschieben festlegen

Das Verschieben von E-Mails kann auch in Outlook 365 automatisiert erfolgen. Auch hier legen wir eine sogenannte "Regel" fest, nach der eine Kopie jeder eingehenden E-Mail in einem Ordner unserer Wahl erstellt wird. Das Original bleibt im Eingangskorb bestehen, wird vom butler-Mailservice "abgeholt" und anschließend nach 30 Tagen gelöscht. Die automatisch erstellte Kopie bleibt davon unberührt und Sie haben somit eine Sicherung Ihres Maileingangs geschaffen.

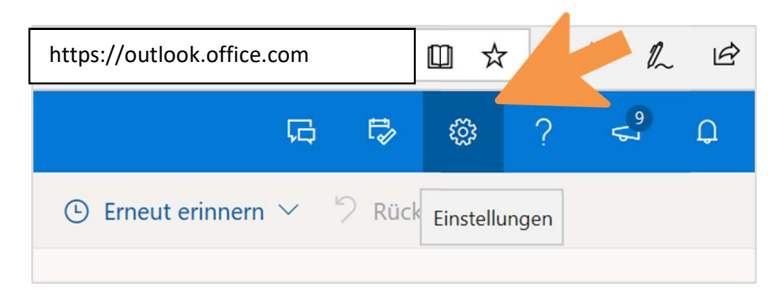

Klicken Sie bitte auf das Zahnrad-Symbol im rechten oberen Bildbereich und öffnen Sie damit die "Einstellungen".

Bild 11: Einstellungen öffnen in Outlook 365

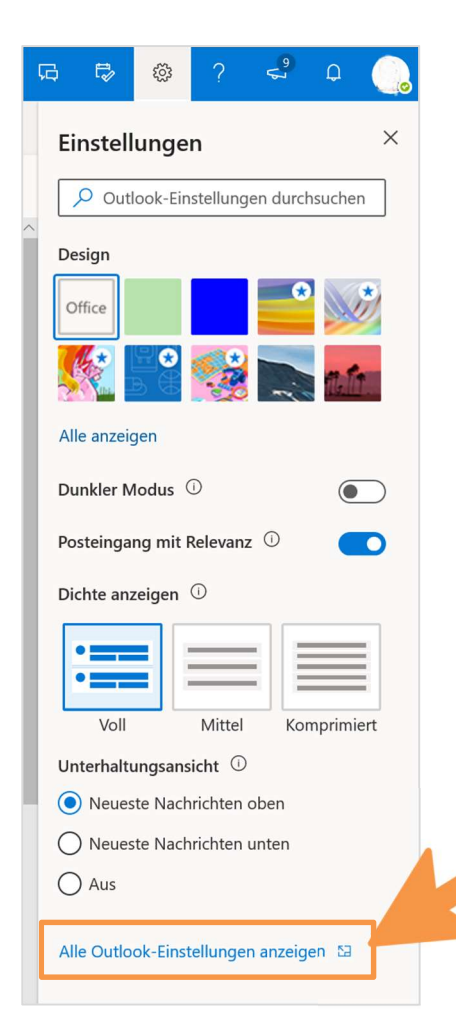

Es öffnet sich das Menü "Einstellungen". Klicken Sie bitte auf den Menüpunkt: "Alle Outlook-Einstellungen anzeigen", um in die erweiterten Einstellungen zu gelangen.

Bild 12: Einstellungen in Outlook 365

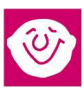

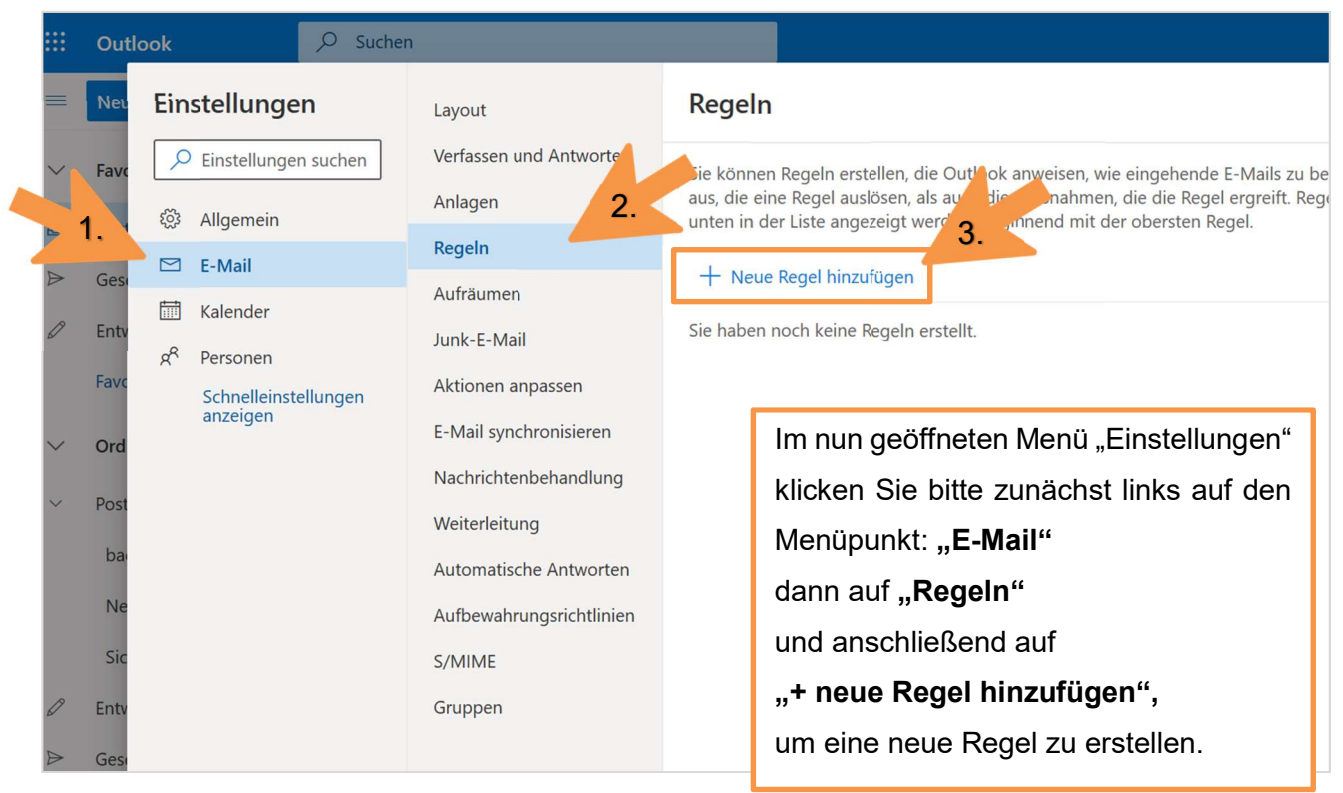

Bild 13: Neue Regel erstellen

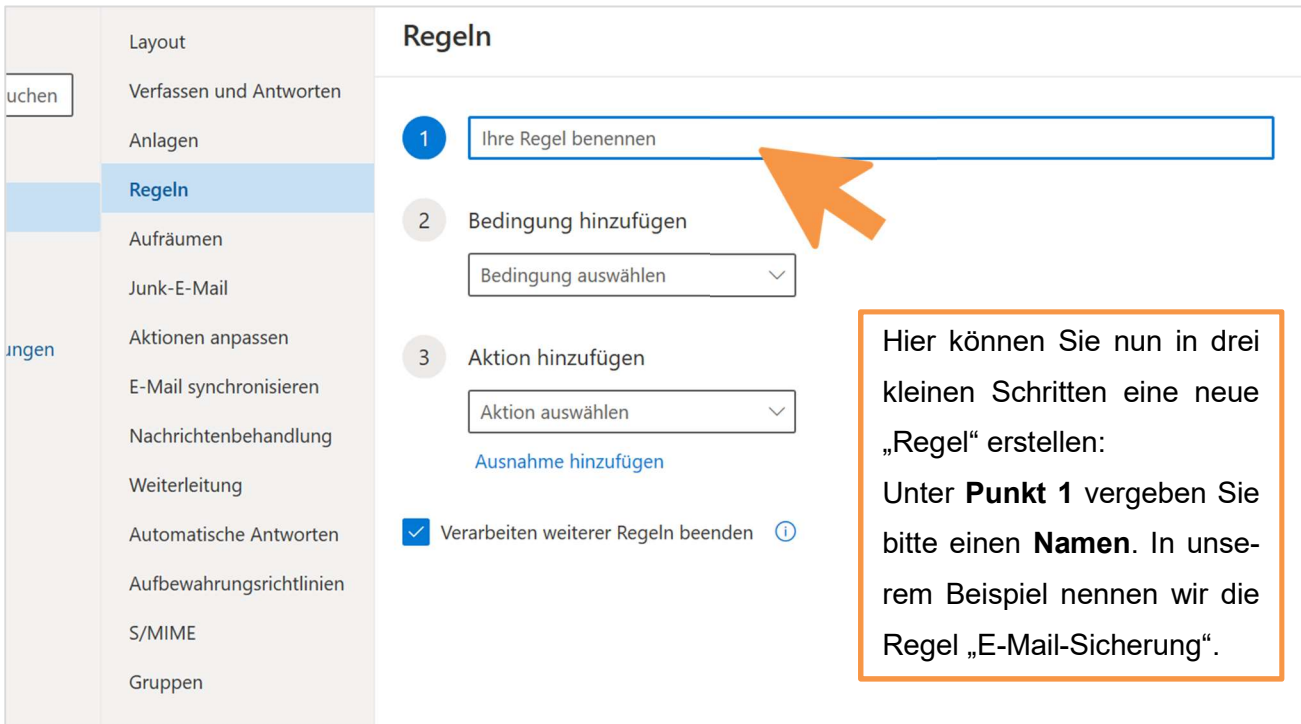

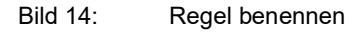

#### butler 21 Services – Butler löscht E-Mails

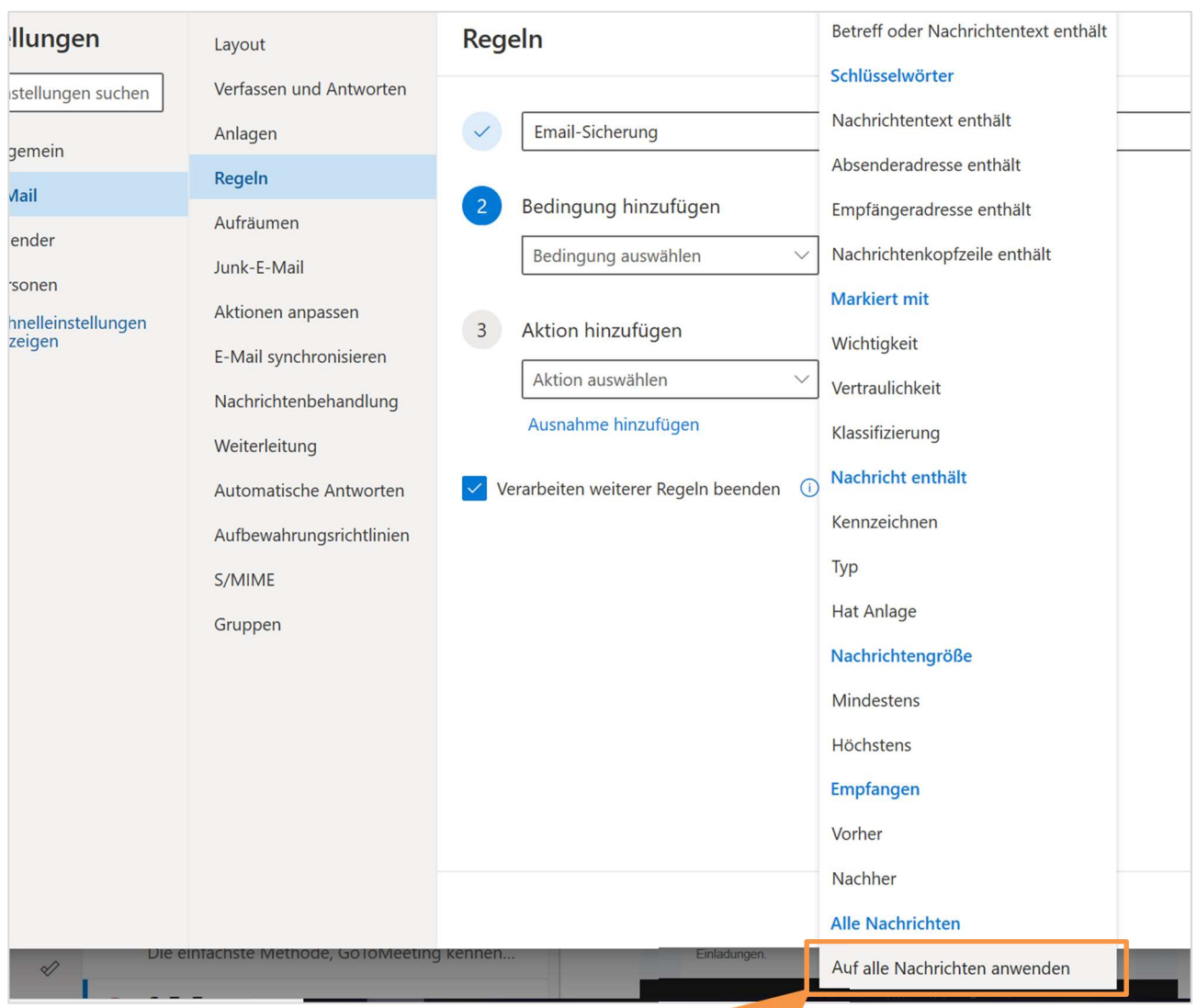

Bild 15: Bedingung hinzufügen

Unter Punkt 2 "Bedingung hinzufügen" scrollen Sie im Auswahlmenü bitte ganz nach unten und wählen "Auf alle Nachrichten anwenden" aus.

 $\sum_{i=1}^{n}$ 

Selbstverständlich können Sie an dieser Stelle auch andere Bedingungen auswählen oder weitere hinzufügen. (Wenn Sie beispielsweise E-Mails nur von bestimmten Absendern, E-Mails mit Anhängen oder E-Mails, die als wichtig markiert sind, sichern möchten.)

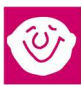

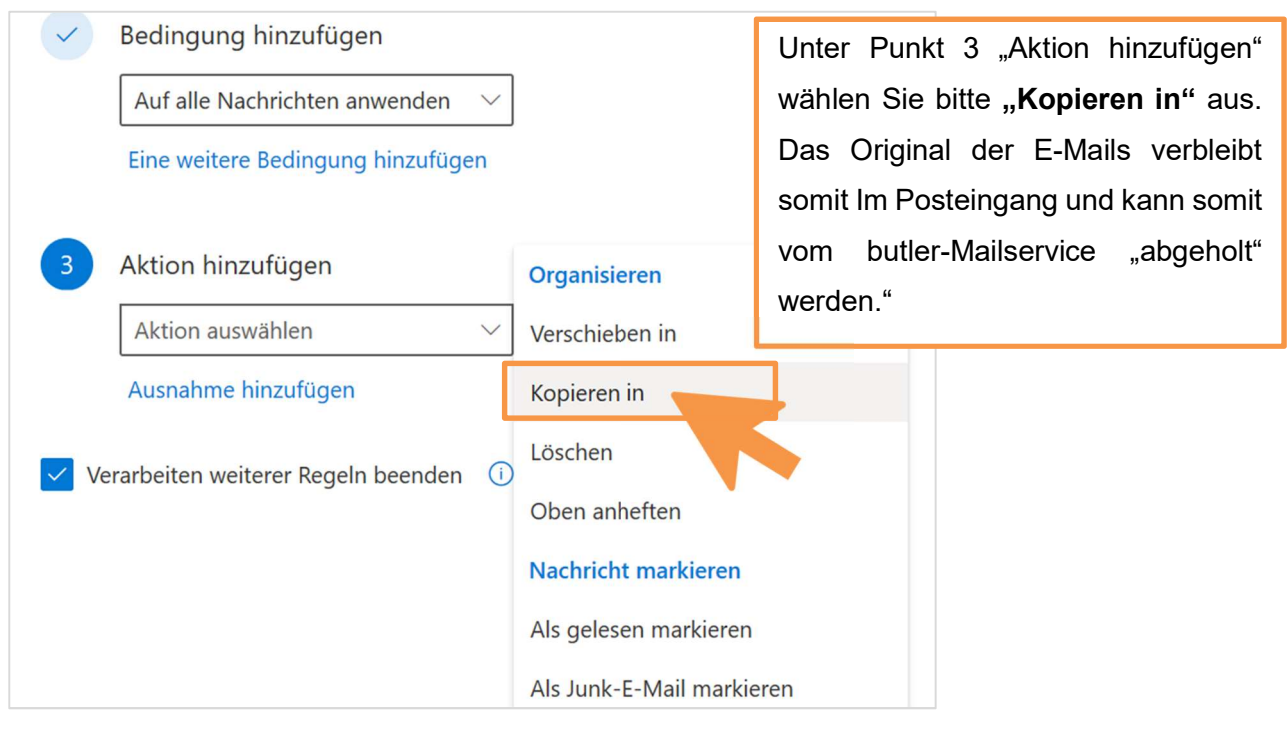

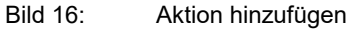

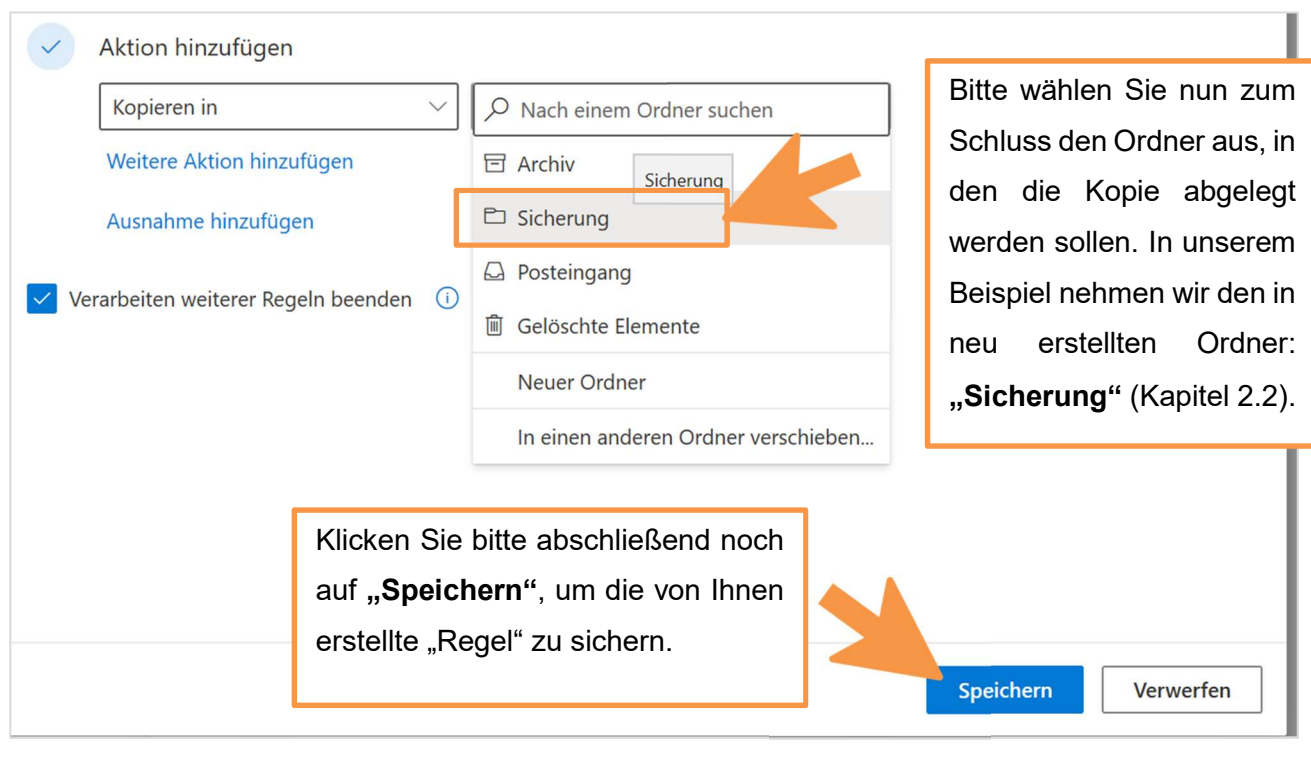

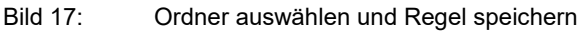

Anschließend können Sie den Bereich "Einstellungen" wie gewohnt über das "x" oben rechts schließen und verlassen.

Die Nachrichten, auf die die Regel zutrifft, finden Sie fortan per Kopie in dem von Ihnen eingestellten Ordner.

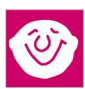

## 4. Dokument-Änderungen

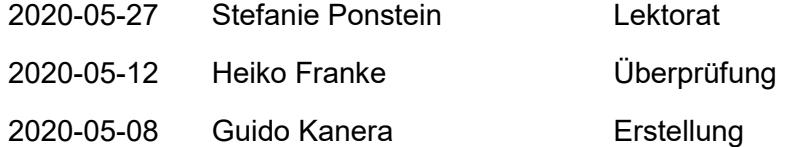

Bildquellenangabe Titelfoto: Pixabay/mohamed\_hassan, Pixabay-Lizenz

#### © Alle Rechte vorbehalten prosozial GmbH 2020

Mit dem Copyright zeigen wir an, dass prosozial die Urheberrechte und wirtschaftlichen Nutzungsrechte für von prosozial erstellte Texte, Bilder, Filme, PDF sowie alle weiteren Medien beansprucht. Es handelt sich, wenn dieses Zeichen erscheint, um urheberrechtlich geschützte Werke. Änderungen, Löschungen bzw. Ergänzungen sind unseren Kunden im Rahmen des Servicevertrages für eigene Zwecke erlaubt, fallen aber unter die Verantwortung des jeweiligen Autors und sind als solche zu kennzeichnen. Eine Gewähr für die Richtigkeit, Angemessenheit usw. des geänderten Mediums als Ganzem sowie aller einzelnen Änderungen übernimmt prosozial nicht.